## **Инструкция для работы в АИС «Электронная школа» в роли «Учитель»**

- **1.** Открываем любой интернет браузер (Google chrome, Opera, Internet Explorer и др.)
- **2.** Заходим на сайт [http://ciur.ru](http://ciur.ru/)

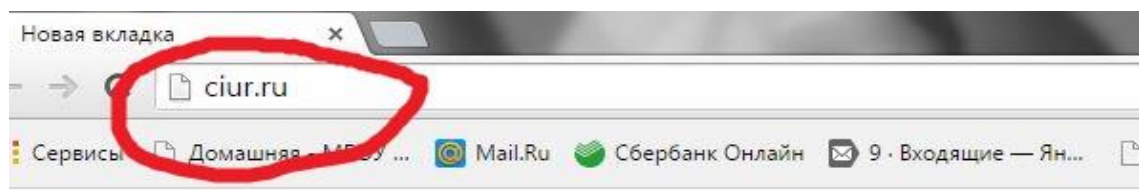

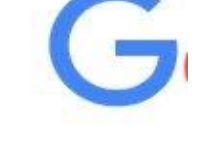

Введите поисковый запрос или URI

**3.** Нажимаем на ссылку «Электронная школа»

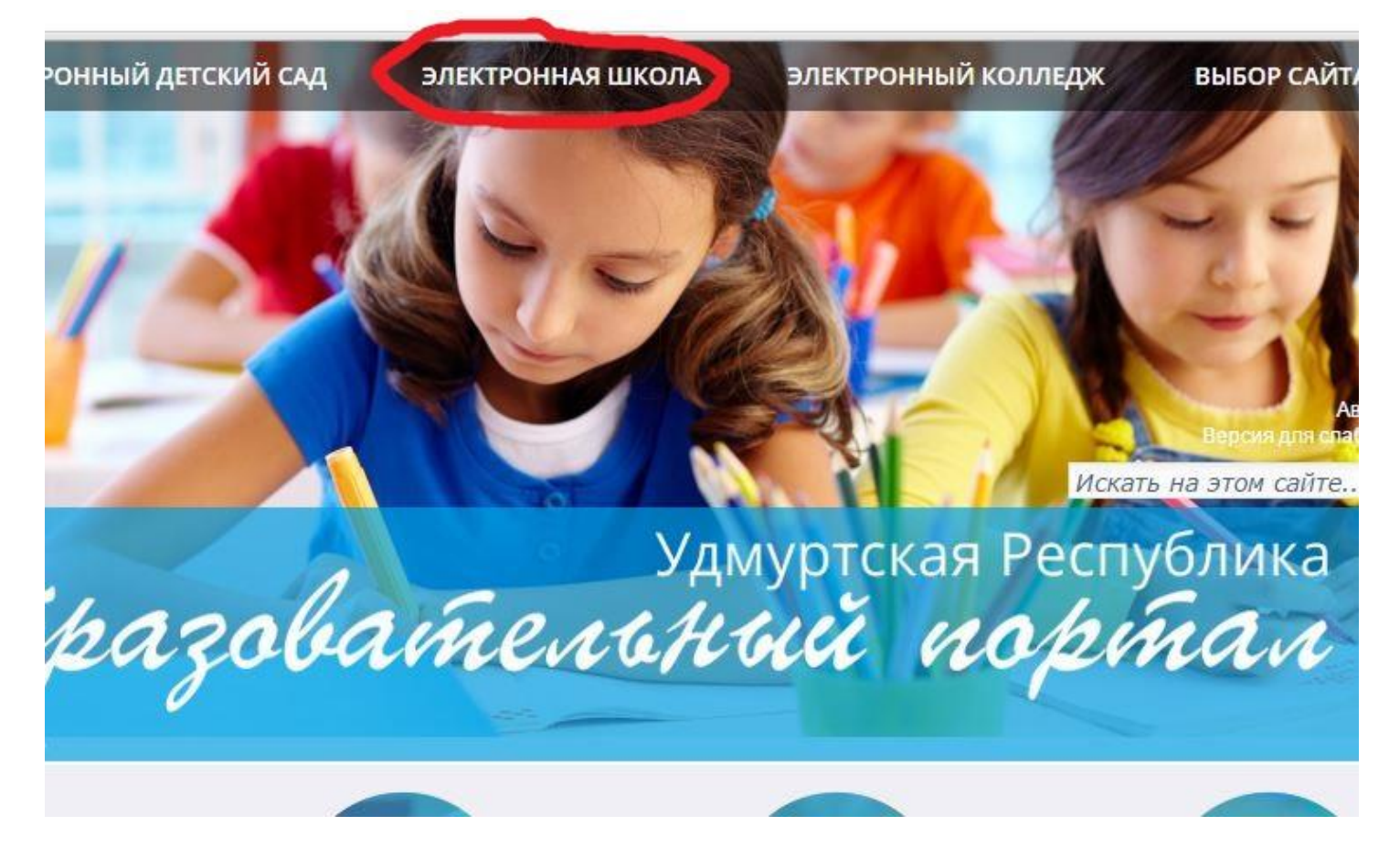

**ИЛИ**

## **4.** В интернет браузере вводим адрес: [http://es.ciur.ru](http://es.ciur.ru/)

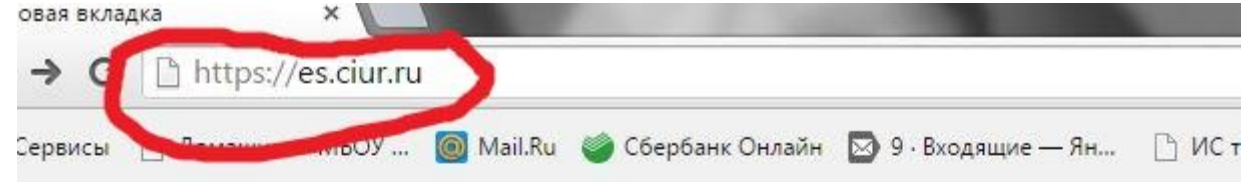

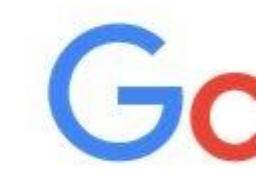

Введите поисковый запрос или URL

- **5.** После того, как вы зашли на сайт АИС «Электронная школа» способами описанными в шаге 2-3 или в шаге 4 появится окно ввода логина и пароля, где нужно:
	- 1- ввести свой логин (напечатан первым на выданном вам листочке, например, gim\_6\_КларксонДж);
	- 2- ввести свой пароль (напечатан вторым на выданном вам листочке);
	- 3- Нажать кнопку «ВХОД».

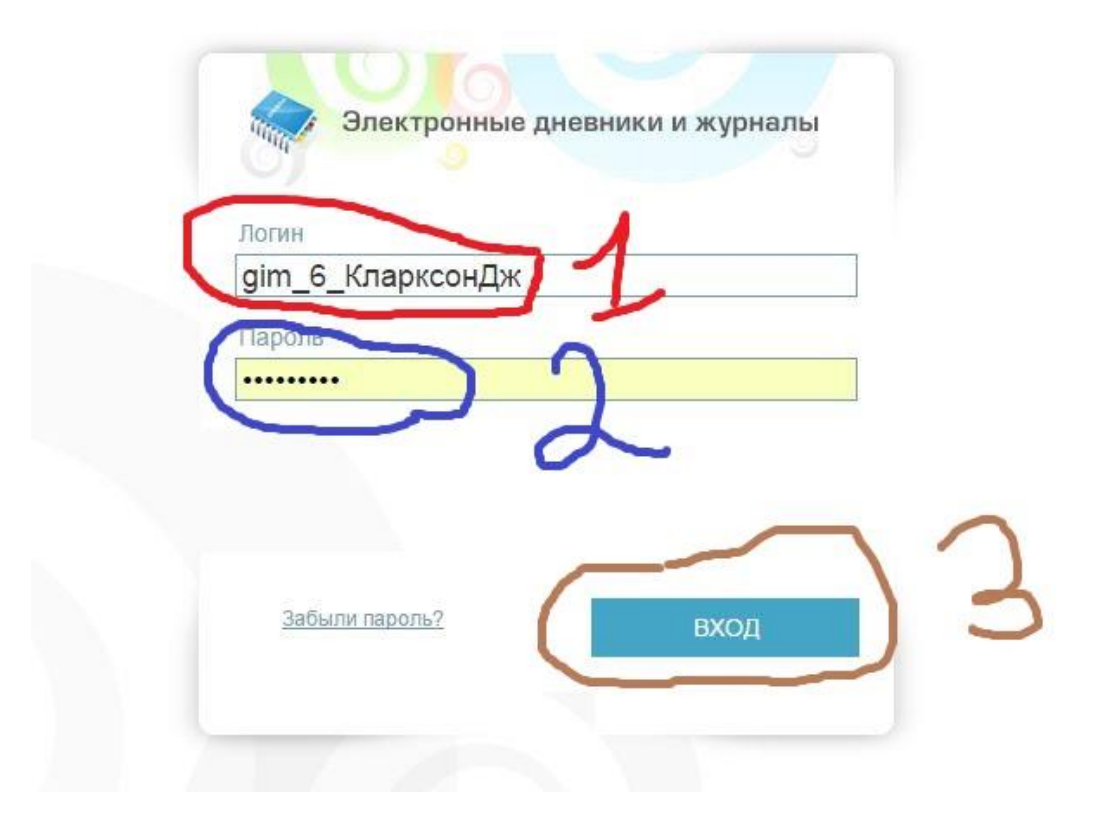

- **6.** Появится окно «В целях безопасности необходимо сменить пароль для входа в систему», вам нужно сменить временный пароль (который был введен в прошлом шаге) на свой постоянный пароль. ПАРОЛЬ НУЖНО ОБЯЗАТЕЛЬНО ПОМЕНЯТЬ И ЗАПОМНИТЬ
	- 1. Вводим в поле новый пароль;
	- 2. Вводим во второе поле его же (новый пароль) для подтверждения;
	- 3. Нажимаем кнопку «ДАЛЕЕ»

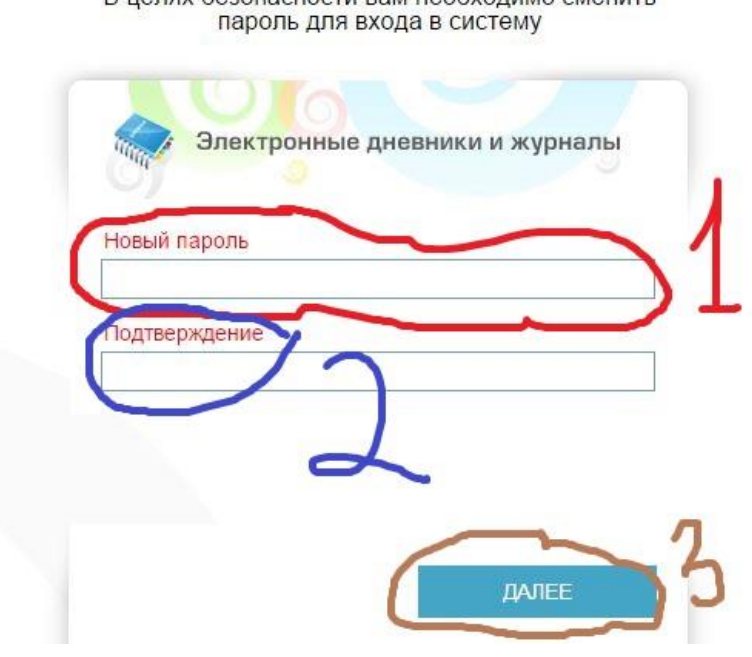

В целях безопасности вам необходимо сменить

**7.** Если окно из шага 6 не появилось, и вы сразу зашли в систему, вам нужно **обязательно сменить временный пароль** для этого:

> 1 – находясь в системе АИС«Электронная школа» нажать на кнопку «ПУСК»

2 – Нажать на вкладку «Смена пароля»

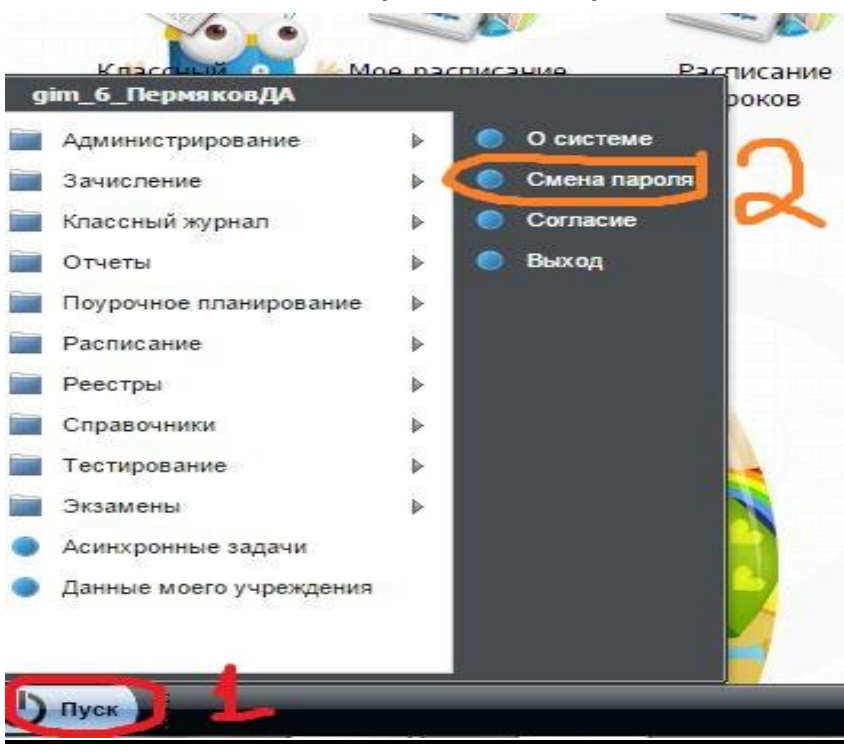

- **8.** Появится окно «Смена пароля» в нем:
	- 1- В графе «Старый пароль» ввести пароль по которому вы зашли в систему;
	- 2- В графе «пароль» ввести ваш новый пароль;
	- **3-** В графе «подтверждение пароля» ввести его же (ваш новый пароль) для подтверждения.

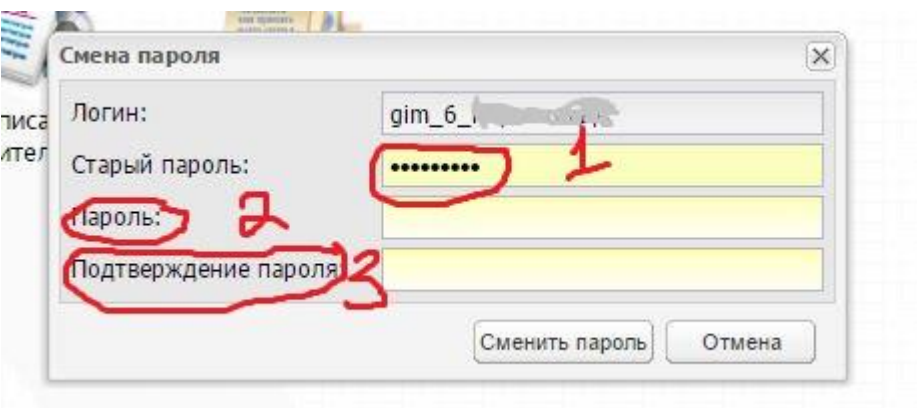

**9. Начать пользоваться Электронным журналом по инструкции приведенной ниже.**

# **ВЕДЕНИЕ КЛАССНОГО ЖУРНАЛА**

Доступ к журналу: меню Пуск [Классный журнал/Просмотр классного журнала] либо выбор на рабочем столе ярлыка «Классный журнал». Откроется окно «Классный журнал» [\(Рис.](#page-4-0) [01\)](#page-4-0).

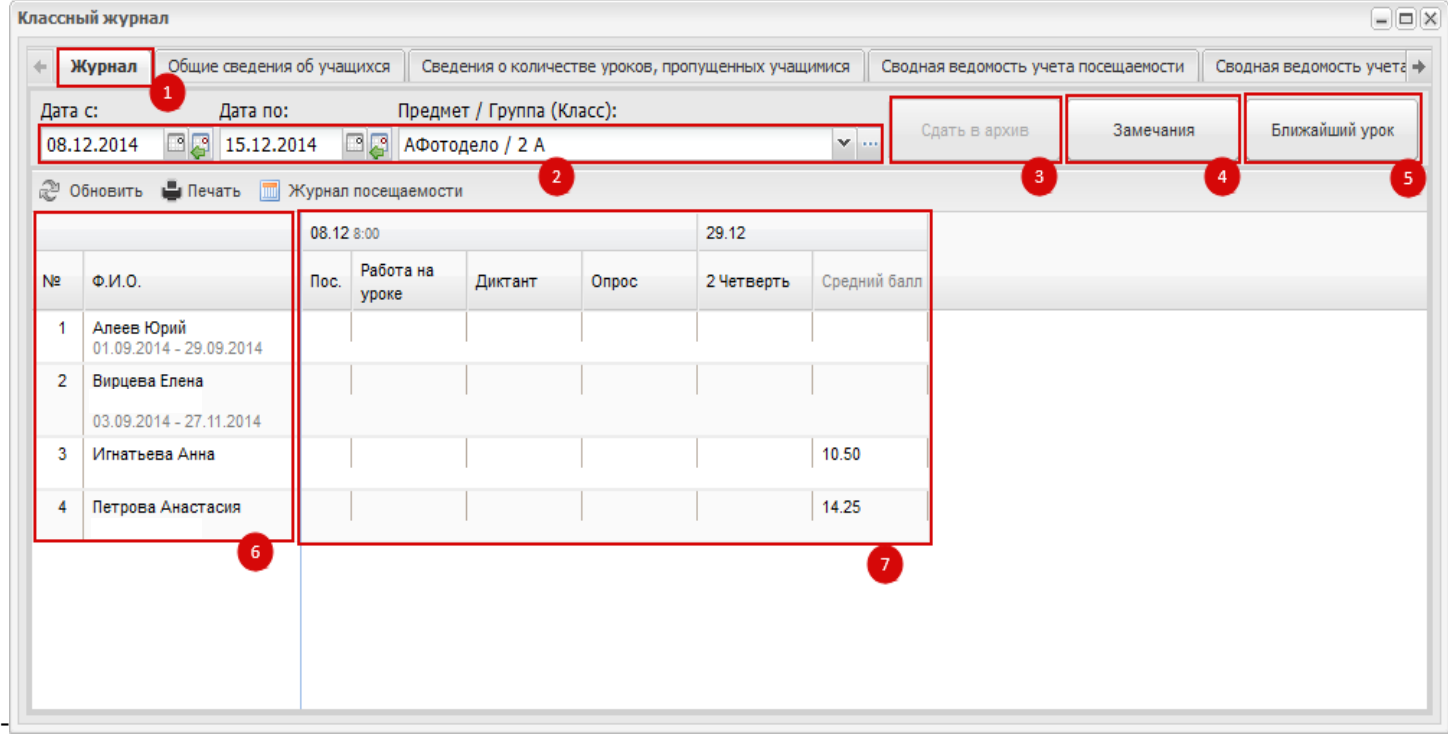

Рис. 01. Окно «Классный журнал».

<span id="page-4-0"></span>1 – вкладка; 2 – фильтры; 3 – кнопка «Сдать в архив»; 4 – кнопка «Замечания»; 5 – кнопка «Ближайший урок»; 6 – список учеников класса; 7 – поле оценок.

Чтобы сформировать окно журнала, воспользуйтесь фильтрами:

В полях «Дата с» и «Дата по» введите период, на который нужно сформировать окно журнала.

В поле «Предмет/Группа (класс)» выберите значение из выпадающего списка. Значения формируются из реестра «Группы обучения».

Строки предметов, для которых отсутствуют уроки в задаваемый период,

#### отображаются серым цветом:

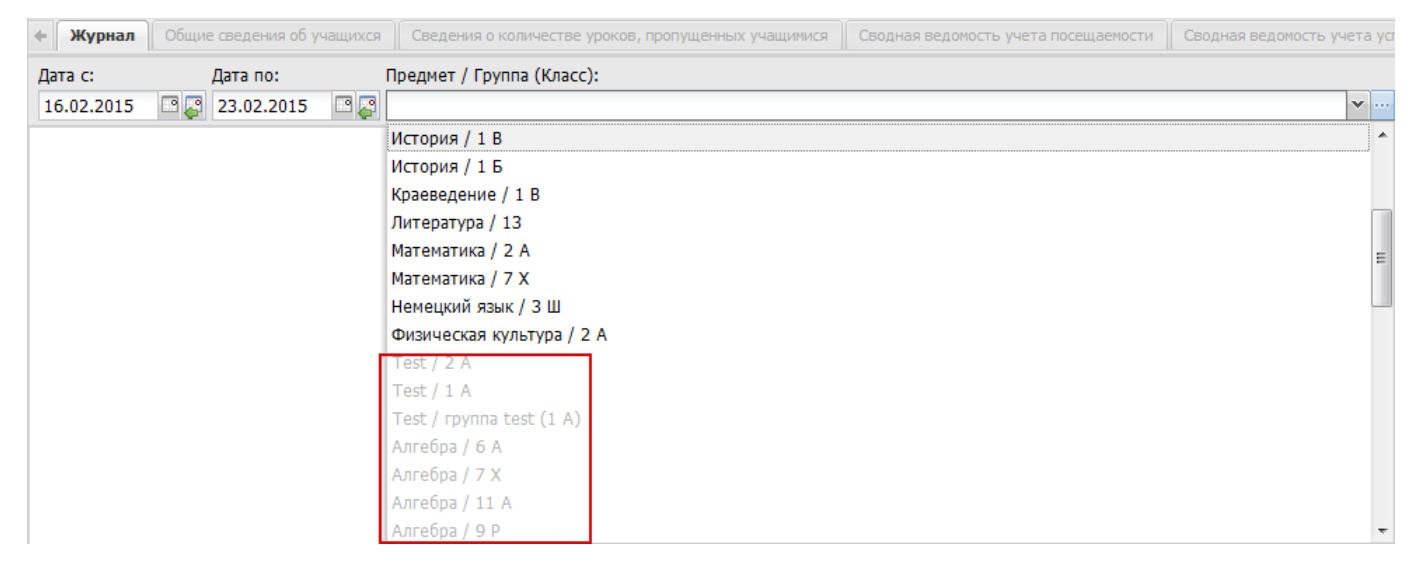

Во вкладке «Журнал» проставляются оценки [\(Рис.](#page-4-0) 011).

Чтобы выставить оценку за урок, нажмите два раза по ячейке на пересечении

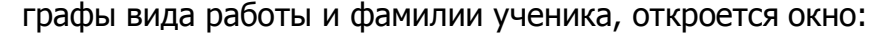

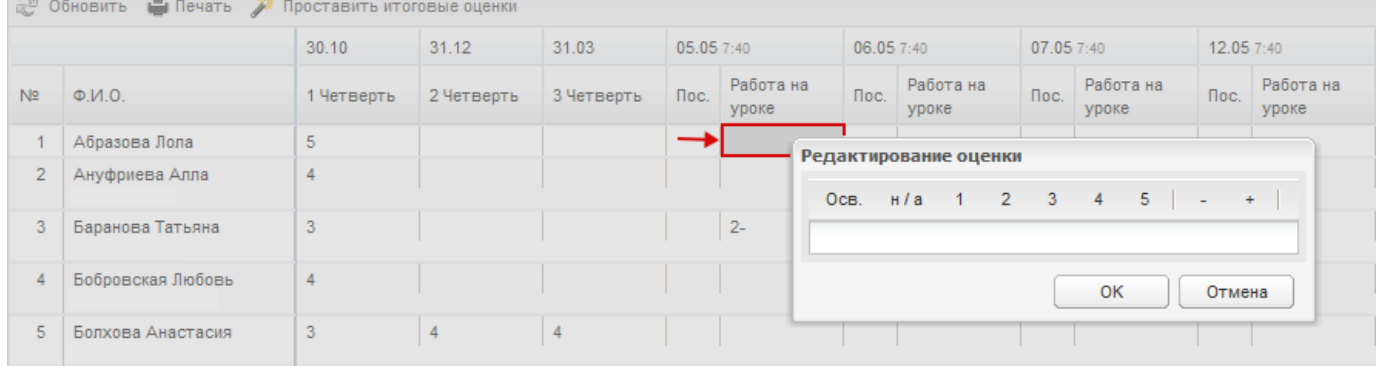

Наведите курсор мыши на нужную оценку.

Нажмите один раз (левой кнопкой мыши).

Нажмите кнопку «ОК» чтобы выставить оценку. Для отмены выставления оценки, нажмите «Отмена» [\(Рис.](#page-6-0)2).

| H/a | OCB | ۰<br>×<br>ں |                  |        |
|-----|-----|-------------|------------------|--------|
|     |     |             |                  |        |
|     |     |             | ALC <sub>1</sub> | Отмена |

Рис.2. Выставить оценку

<span id="page-6-0"></span>Чтобы выставить отметку о посещаемости, в ячейке на пересечении графы «ПОС» и фамилии ученика щелкните один раз левой кнопкой мыши, появится кнопка выпадающего списка, нажмите на эту кнопку:

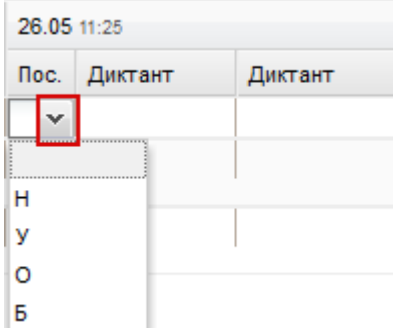

- Значение «Н» не уважительная причина;
- Значение «У» уважительная причина;
- Значение «Б» болел.
- Значение «О» опоздал.

Отображение ячеек для групп синим цветом

При выборе предмета для всего класса, если в классе имеются группы обучения, то в классном журнале отображаются два столбца: столбец с отметками для всего класса и столбец с отметками для группы. **Столбец <sup>с</sup> отметками для группы отображается синим цветом и не доступен для редактирования.**

При выставлении итоговых оценок учитываются отметки группы и класса.

Если ученик **отчислен из класса**, то в классном журнале в строке с фамилией ученика отобразится период обучения ученика:

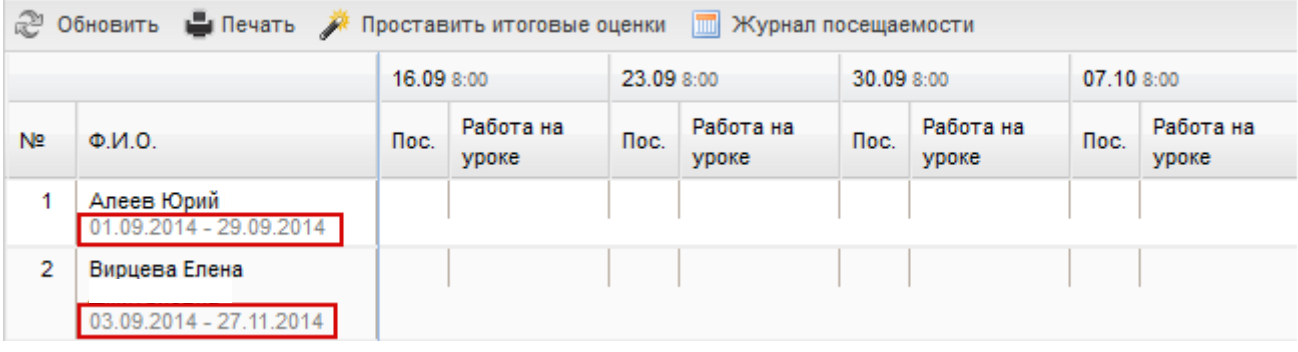

### **Журнал посещаемости**

Если в поле «предмет/Группа (Класс)» выбрана группа по классу на панели кнопок вкладки «Журнал» появится кнопка «Журнал посещаемости»:

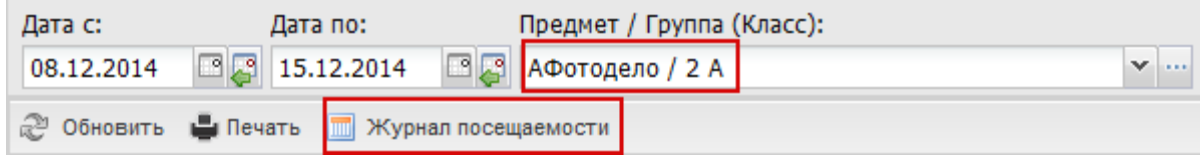

При нажатии на кнопку откроется окно [\(Рис.4](#page-8-0)) со списком учеников класса.

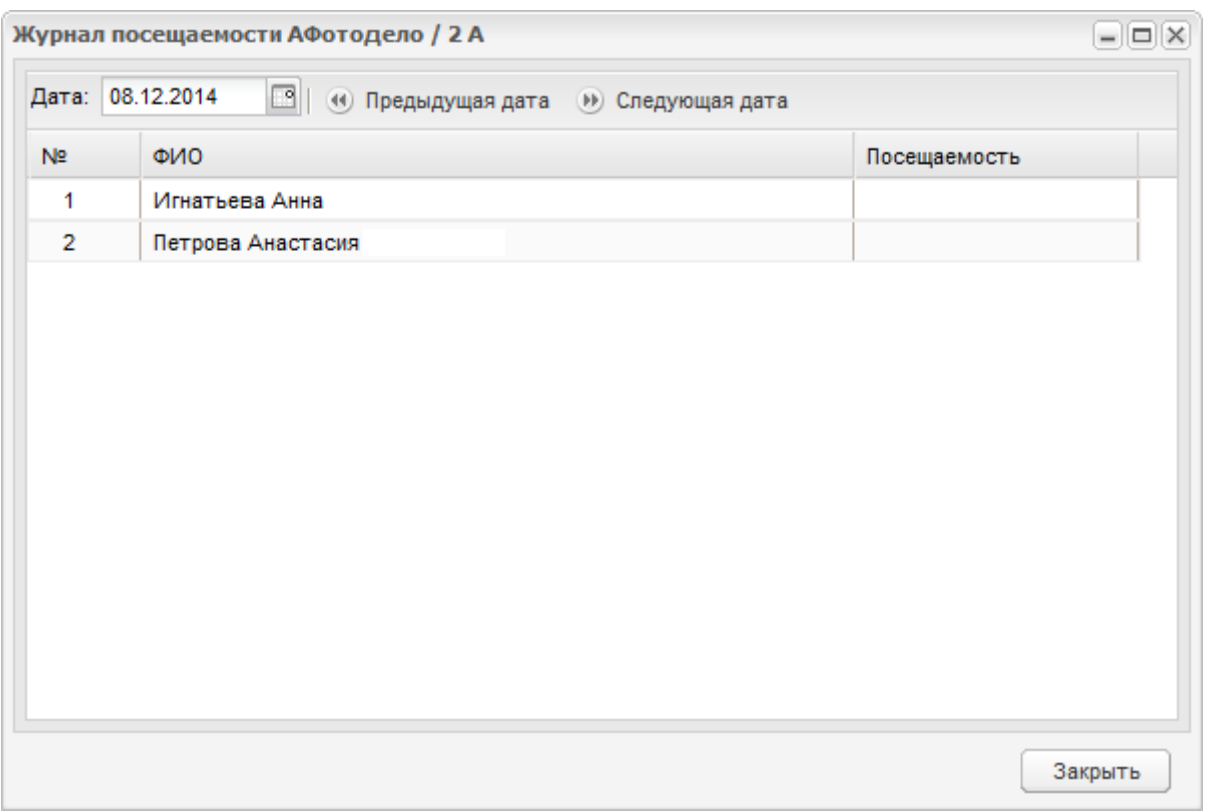

Рис.4. Окно «Журнал посещаемости»

<span id="page-8-0"></span>В поле «Дата» по умолчанию стоит текущая дата. Выберите дату для формирования посещаемости.

Кнопки «Предыдущая дата» и «Следующая дата» служат для перехода к предыдущим и следующим датам.

Чтобы выставить посещаемость ученику щелкните два раза по ячейке:

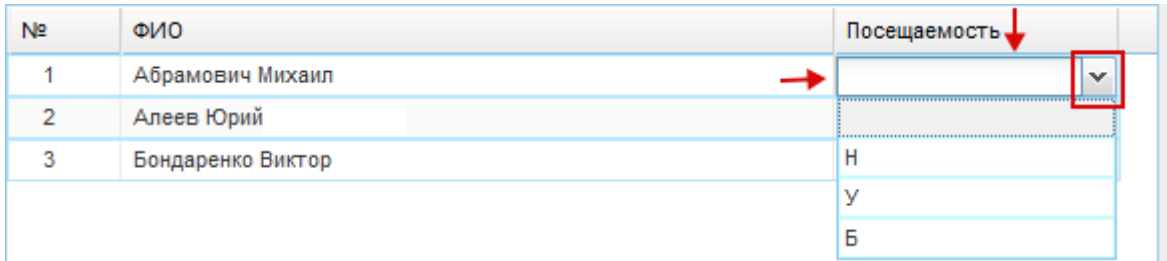

- Значение «Н» не уважительная причина;
- Значение «У» уважительная причина;
- Значение «Б» болел.

**Примечание.** Отметки о посещаемости редактируются для уроков с отметкой **и проведен**» «Урок «Урок» проведен»

#### **Журнал на урок**

**Внимание:** при открытии сотрудником не своего урока, в заголовке журнала на урок, фамилия, имя, отчество выделяются красным шрифтом.

Для проставления оценок учащимся, необходимо навести курсор мыши на дату урока, и нажать на нее левой кнопкой мыши дважды. После чего откроется окно **«Журнал на урок»** ([Рис.3\)](#page-12-0), которое содержит следующие вкладки:

- Урок;
- Домашнее задание;
- Дополнительные материалы;
- Замечания.

В верхней части окна содержатся следующие элементы:

 В названии окна содержится информация об уроке, не подлежащая редактированию: дата проведения урока и ФИО преподавателя;

 **Кнопка «Привязать к КТП»**. Кнопка используется для привязки урока из журнала к уроку в КТП;

#### **Внимание!**

Рекомендуется первоначально привязать урок к КТП, и только после этого выставлять оценки за урок.

Если отметки на урок уже выставлены, а урок не привязан, при нажатии на кнопку «Привязать к КТП» при выборе урока, система выдаст сообщение:

**«Типы шкал урока будут сброшены на шкалы в выбираемом виде урока».** То есть, при привязке урока к КТП после проставления отметок, все отметки будут сброшены.

 Тема урока. В данном поле располагается тема урока, указанная в КТП. Если урок не привязан к КТП, то в поле отображается строка «Урок не привязан кКТП»;

 Основной вид работы на уроке. Данное поле служит для определения вида работы на уроке. Чтобы задать работу на урок, нажмите кнопку , откроется справочник «Виды работ на уроке». Выделите левой кнопкой мыши нужную запись с видом работ, нажмите кнопку «Выбрать» [\(Рис.](#page-10-0)5).

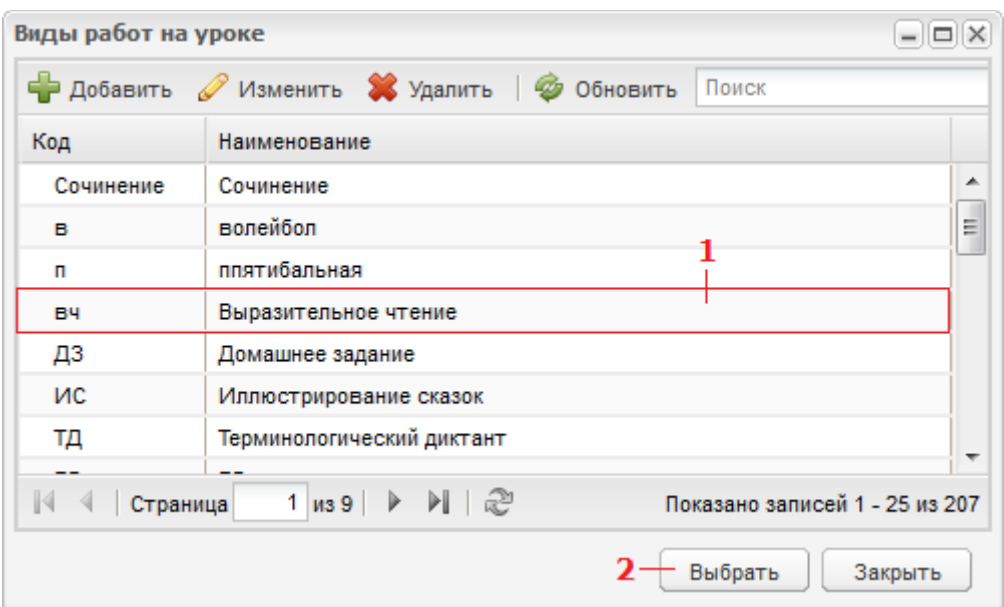

Рис.5. Справочник «Вид работ на уроке»

<span id="page-10-0"></span>В строке «Урок проведен» установите «флажок», если урок проведен. **Примечание.** После нажатия на кнопку «Сохранить» во вкладке «Журнал» классного журнала для этого урока появится надпись:

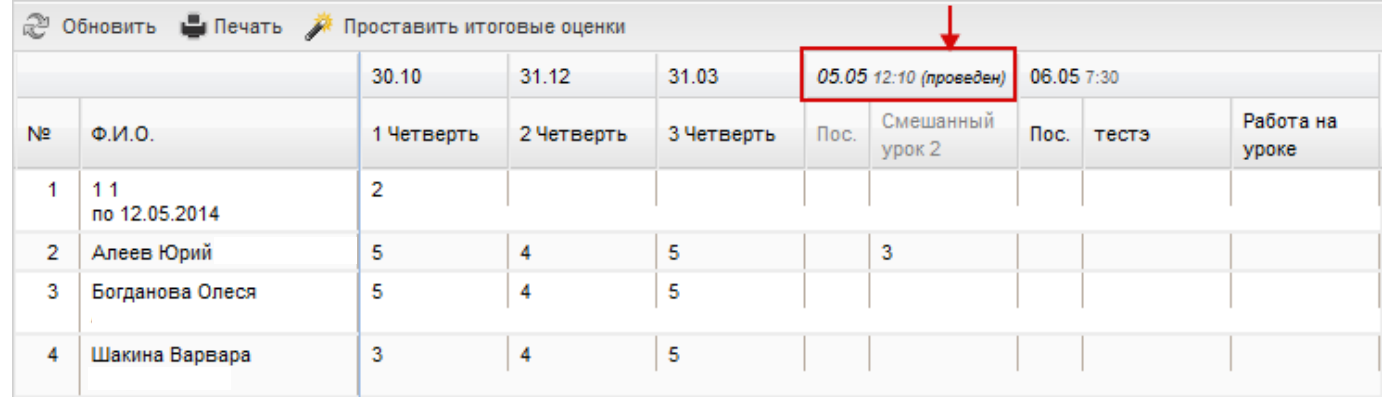

Для отмены проведения урока снимите «флажок».

В блоке «Виды оценок» задаются виды оценок для выбранной работы.

Для этого нажмите кнопку «Добавить» на панели кнопок, откроется окно

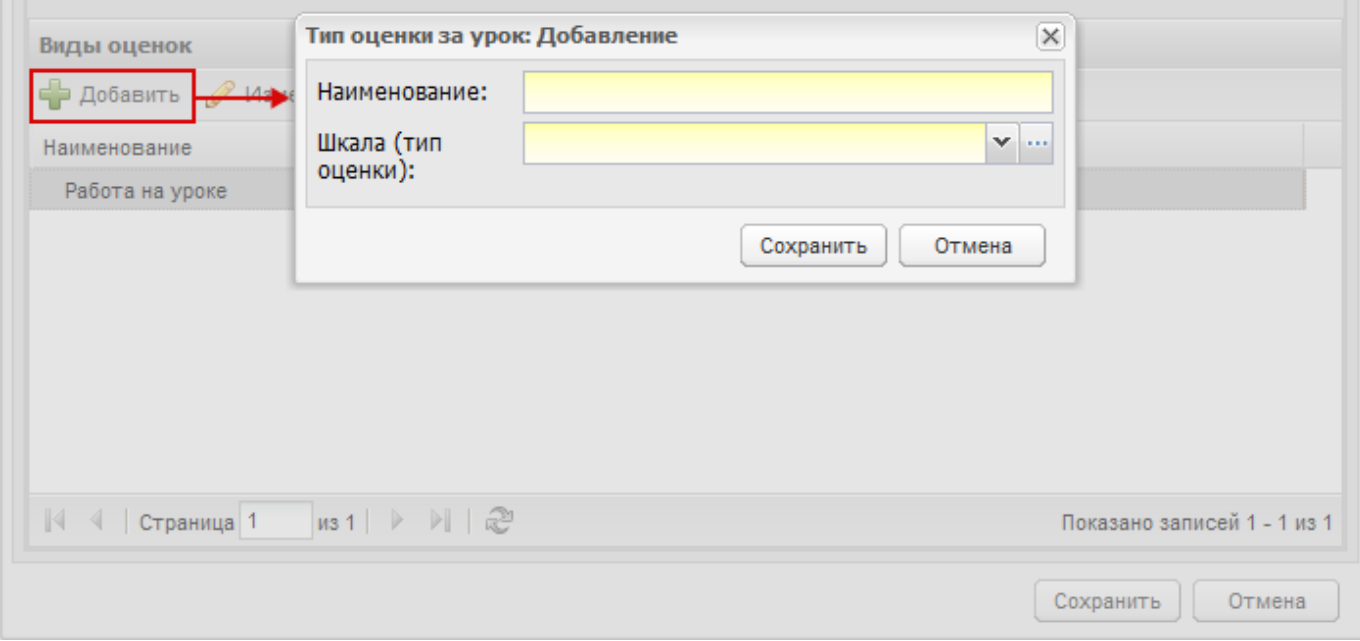

Рис.2. Окно «Тип оценки за урок»

В поле «Наименование» введите название вида урока.

<span id="page-11-0"></span>В поле «Шкала (тип оценки)» выберите тип оценки. Значения этого поля формируются из справочника «Типы оценок».

Нажмите кнопку «Сохранить» для создания типа оценок на урок.

Для редактирования типа оценки (для изменения), выберите запись с видом оценки, нажмите кнопку «Изменить». Откроется окно, аналогичное [Рис](#page-11-0).2.

Для удаления типа оценки, выберите запись, нажмите кнопку «Удалить». Система выдаст запрос на удаление элемента.

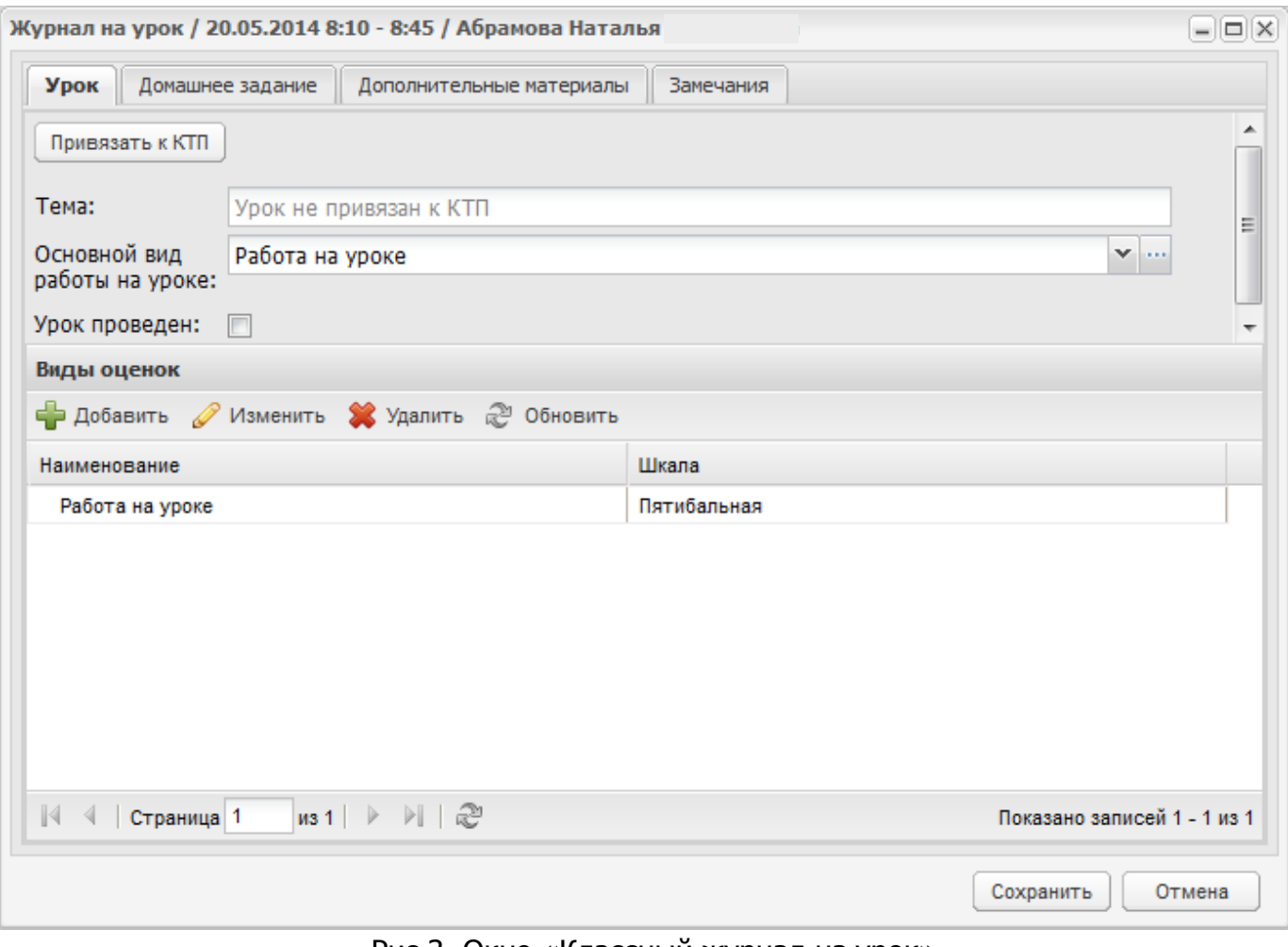

Рис.3. Окно «Классный журнал на урок».

### <span id="page-12-0"></span>**Вкладка «Домашнее задание»**

Домашнее задание на урок заполняется в КТП.

Задать домашнее задание можно

– Через журнал на урок

Чтобы задать домашнее задание на урок через журнал, введите текст домашнего задания в поле «На следующий урок» ([Рис.4](#page-13-0)).

Кроме общего домашнего задания для всего класса в Системе существует возможность задания индивидуальных работ для учащихся.

Блок «Индивидуальное ДЗ» состоит из двух вкладок: на текущий урок и на следующий урок ([Рис.3](#page-12-0)).

Вкладка «На текущий урок» показывает текст индивидуального ДЗ на текущий урок.

Чтобы задать индивидуальное задание на следующий урок, перейдите во вкладку «На следующий урок» [\(Рис.4](#page-13-0)).

В поле «Дата урока» выберите дату следующего урока из выпадающего списка дат. Значения формируются из расписания занятий.

Нажмите на кнопку  $\blacktriangleright$ , появится список дат проведения следующего урока по данному предмету. Выберите дату левой кнопкой мыши, нажмите один раз.

После выбора даты, откроется для редактирования блок добавления задания.

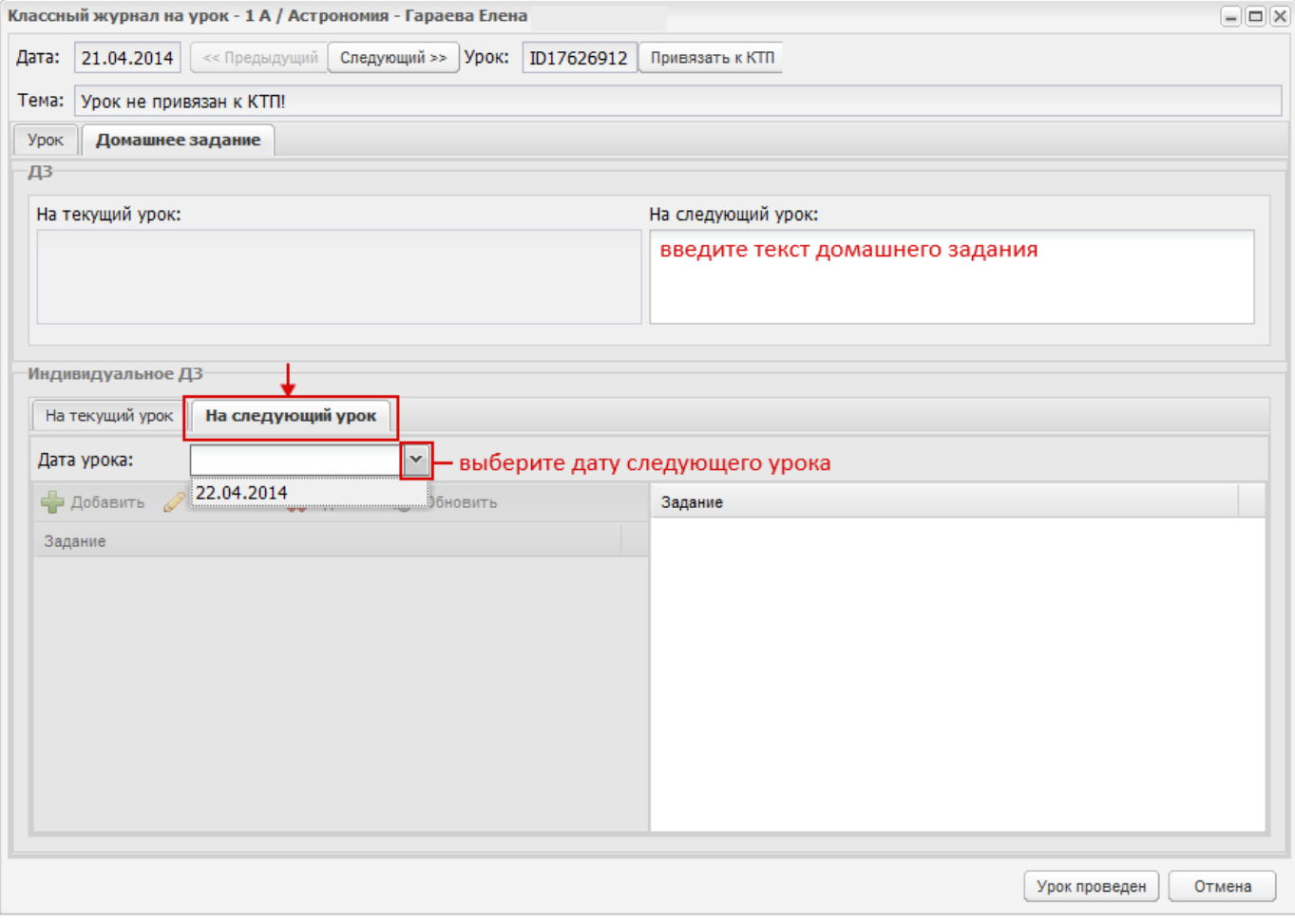

Рис.4. Окно «Индивидуальное задание».

<span id="page-13-0"></span>Чтобы добавить задание, нажмите кнопку «Добавить», откроется окно [\(Рис.](#page-14-0) 5).

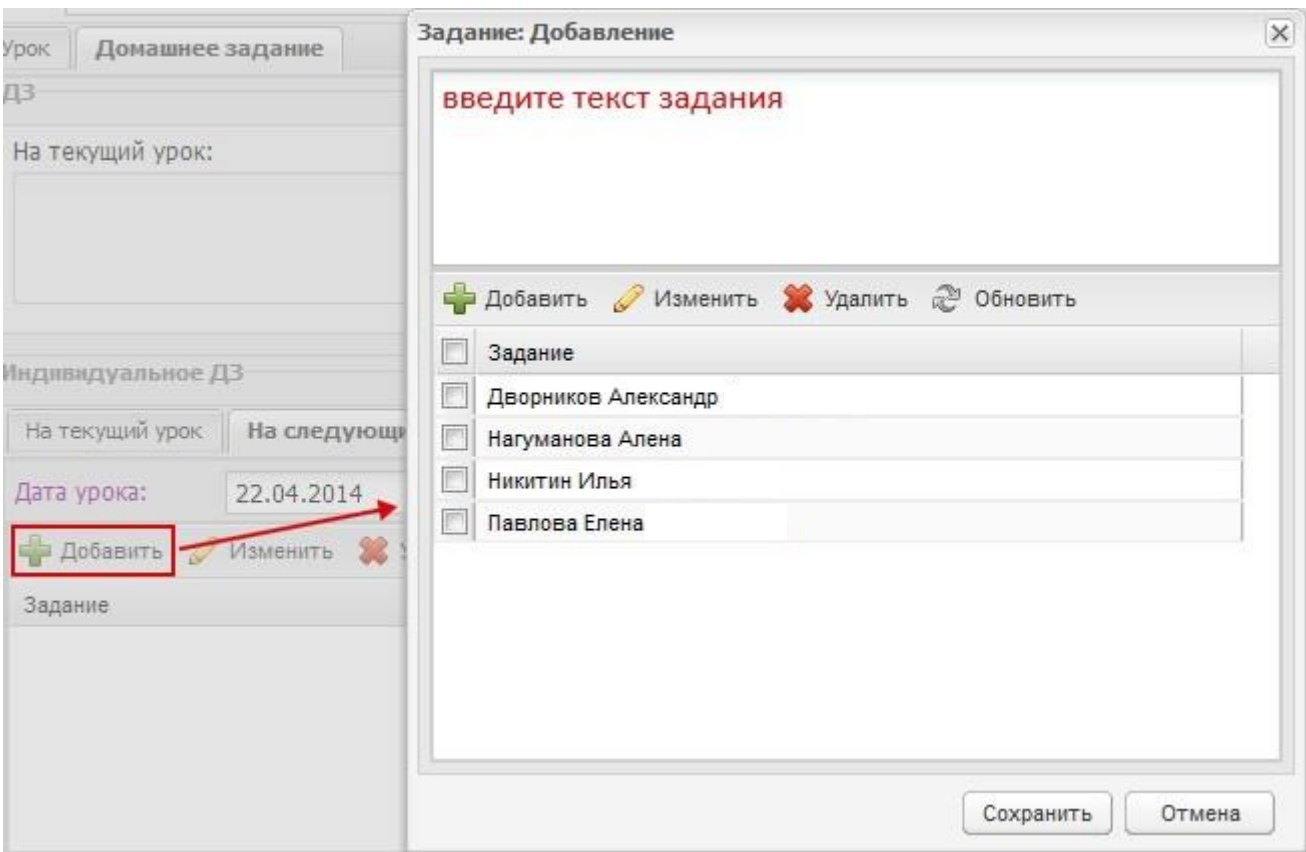

Рис. 5. Окно добавления ИДЗ на следующий урок

<span id="page-14-0"></span>В верхнем поле введите текст задания.

В нижнем блоке содержится список учеников, для которых задается задание.

Добавление и удаление учеников выполняется стандартными кнопка действия (кнопки «Добавить» и «Удалить»).

Нажмите кнопку «Сохранить» для создания индивидуального задания.

В левой части появится запись с текстом ИДЗ. Выделите эту запись – в правой части сформируется список учеников, для которых задано ИДЗ.

Для добавления еще одного задания, повторите процедуру.

Чтобы изменить задание, выделите запись с заданием, нажмите кнопку «Изменить» в верхней панели кнопок. Откроется окно, аналогичное [Рис.](#page-14-0) 5. Выполните изменения, затем нажмите кнопку «Сохранить».

Чтобы удалить задание из списка заданий, выделите запись с заданием, нажмите кнопку «Удалить» в верхней панели кнопок. Система выдаст запрос на подтверждение, нажмите «Да» чтобы удалить задание [\(Рис.](#page-15-0) 6).

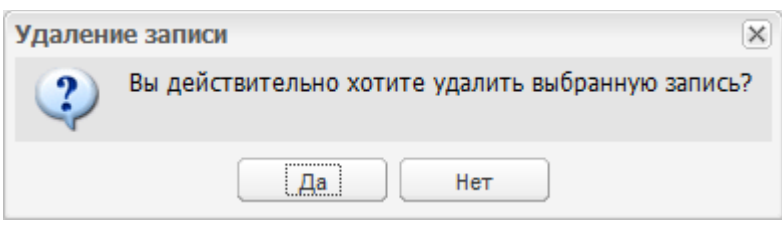

Рис. 6. Запрос на подтверждение удаления

#### **Вкладка «Дополнительные материалы»**

<span id="page-15-0"></span>Служит для прикрепления дополнительных файлов по уроку. Для этого нажмите кнопку «Добавить» на панели кнопок, откроется окно [\(Рис.](#page-15-1) 7).

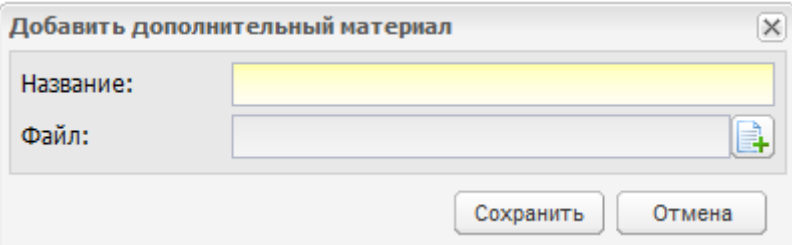

Рис. 7. Окно «Добавить дополнительный материал»

<span id="page-15-1"></span>В поле «Название» введите наименование прикрепляемого файла.

В поле «Файл» выполните прикрепление файла.

Нажмите кнопку «Сохранить» для прикрепления файла.

Для удаления файла, выберите запись с файлом, нажмите кнопку «Удалить» на панели кнопок. Система выдаст запрос на удаление файла.

#### **Вкладка «Замечания»**

В этой вкладке автоматически формируется список учеников.

Чтобы добавить замечание для ученика нажмите два раза левой кнопкой

мыши по ячейке на пересечении фамилии ученика с графой «Замечание»:

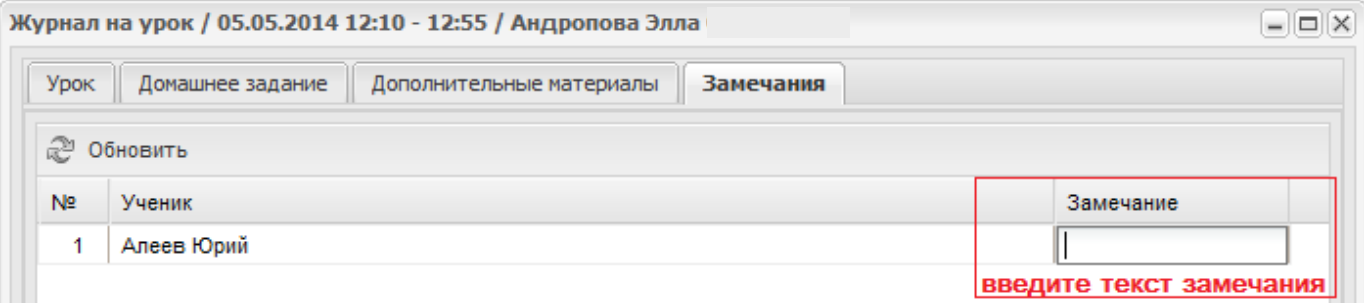

Нажмите кнопку «Сохранить» для внесения всех изменений.

**Важно!** После того как урок отмечен как проведенный возможно внесение изменений только в оценки за урок, остальная информация недоступна к редактированию.

При последующем редактировании оценок за урок для их сохранения необходимо нажать кнопку «Сохранить».

После каждого сохранения оценок (при нажатии на кнопки «Урок проведен» либо «Сохранить») родителям учеников, которым были выставлены оценки, будет отправлено оповещение на e-mail, указанный у родителя.